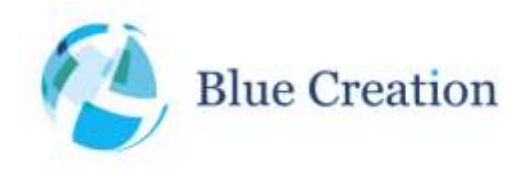

#### Application Note: Using the BC188 Flasher

## **Introduction**

This application note explains how to use the BC188 User Flasher to copy Firmware Images to and from the integrated BC188 Flash Memory.

# Required equipment

To Program a BC188 Discovery Board you will need the following equipment:

- 1) The Melody Wi-Fi User Flasher 1.0.0 or later (please check <http://bluecreation.com/firmwareupdates.php> for the latest version)
- 2) The "zadig\_2.1.2.exe" tool, which is distributed along with the Melody WI-Fi User Flasher
- 3) BC188 Discovery board
- 4) 1 Micro USB cable, as supplied with BC188 Discovery board
- 5) The \*.bin file containing the desired FW

### **Procedure**

- 1) First Time Set-Up
	- a. Connect the BC188 Discovery Board to the PC.
	- b. Go to the "zadig" subdirectory and start the "zadig\_2.1.2.exe" tool.
	- c. Select the "Dual RS232 (Interface 0) entry in the dropdown list.
	- d. Press the "Install Driver" button.
	- e. Once the driver installation is done, you can proceed to 2).
- 2) Flashing a new image to the BC188
	- a. Go to the "Flasher" subdirectory and start the "Wifi Flasher.exe" tool.
	- b. Press the "Choose File..." button and choose the firmware image you'd like to use.
	- c. Press the "Flash" button and wait until the process is complete.
	- d. If a Windows permissions dialog pops up, make sure to accept it.
	- e. At the end of the process, the status output field will turn green and report on the specific version that is now running on the module.
	- f. You can now communicate with the module over UART as usual.
- 3) Dumping the current image of the BC188 to the PC

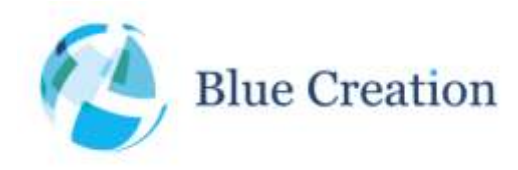

BC188-AN-Flasher

 $\sim$ 

### Application Note: Using the BC188 Flasher

- a. Go to the "Flasher" subdirectory and start the "Wifi Flasher.exe" tool.
- b. Press the "Dump..." button and choose a location for the firmware image.
- c. Wait for the process to complete.
- d. At the end of the process, the status output field will turn green.